## Adding/Deleting a Mortgagee

**This job aid demonstrates the steps to add or delete a Mortgagee on a policy in the TFPA Agent Gateway system.**

*\*\*If an Agent needs to replace the listed Mortgagee, first delete the existing Mortgagee, and then add the new Mortgagee. Both steps are demonstrated in step #4.\*\**

**1. Once logged into TFPA Agent Gateway, locate the policy that needs updating. After entering the policy, click on the "Change Policy" button to begin the mortgagee policy change.**

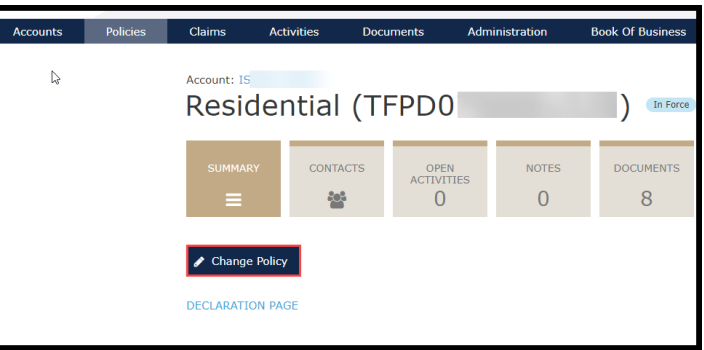

**2. First, select the Effective Date of the change by using the arrows to the left and right of the date. Then click "Continue."**

**3. Then, check the Mortgagee box and click "Continue."**

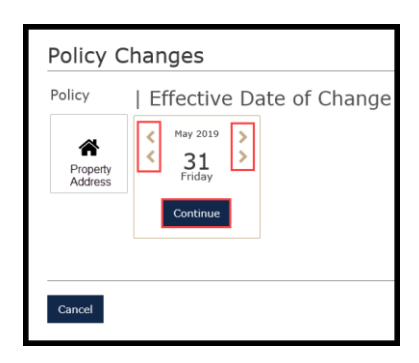

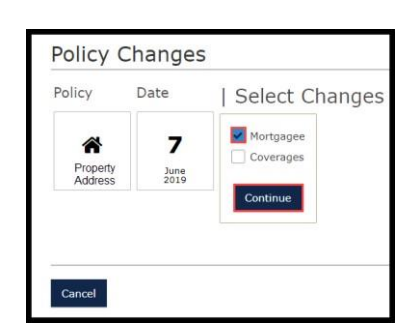

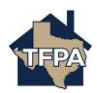

**\*\*If an Agent needs to replace the listed Mortgagee, first delete the existing Mortgagee, and then add the new Mortgagee.\*\***

## **4. Deleting a Mortgagee:**

**To delete a Mortgagee, click the green "-" button. Select the radio button next to the mortgagee you wish to delete and click the "Delete" button. The Continue button will then be available to click.**

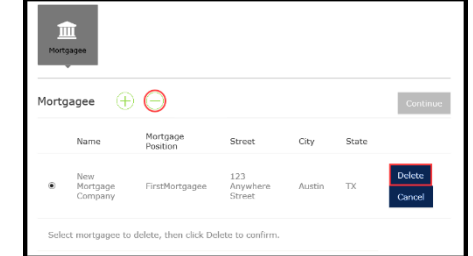

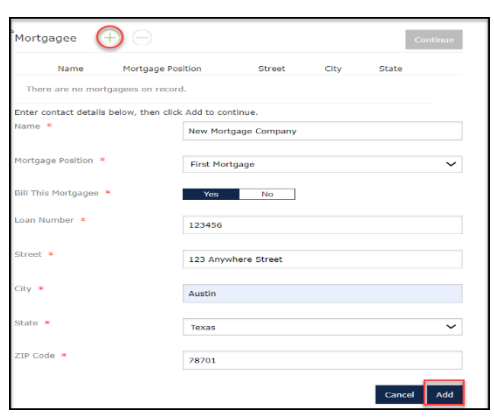

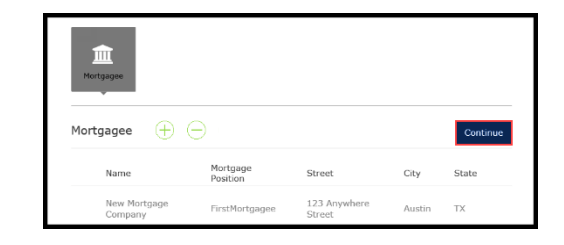

**6. Then, click "Quote." \*\*Notice the blue "Edit" button under the Mortgagee information. This button can be used when editing new Mortgagee data entered on the previous screen.\*\***

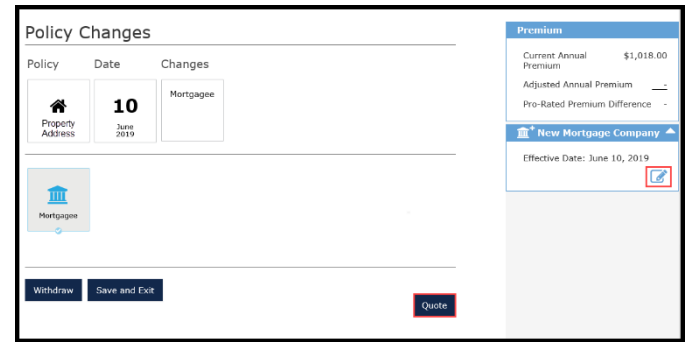

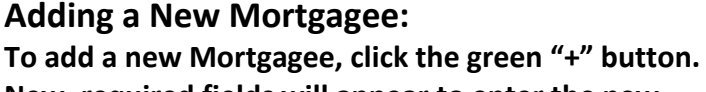

**New, required fields will appear to enter the new mortgage company's information. Once all fields are completed , click "Add."**

**5. Review the new Mortgagee information, or confirm the old Mortgagee has been removed, and if accurate, click "Continue."**

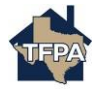

**7. Then, click "Submit."**

**8. Click "Confirm to proceed with change" to continue.**

**9. Lastly, click "OK" and "Save and Exit" to complete and bind the change.**

Policy Transactions

TYPE

Policy Change

**B** Policy Package.pdf

Application Eligibilit

JOB NUMBER

**Once the change is successful, you can locate it on the policy in the Policy Transactions list.**

**You can also locate the new Declaration Page in the Documents section of the policy.**

**(Declaration Page may take several minutes to generate in Agent Gateway.)**

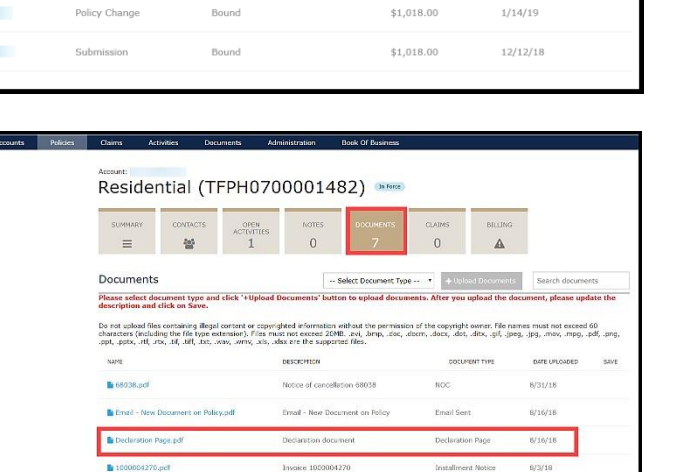

Policy Package

**Application Elipibility** 

TRANSACTION STATUS

Bound

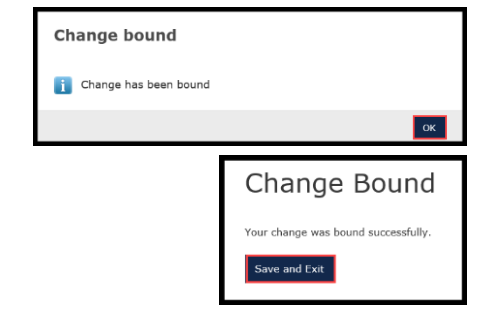

PREMIUM

\$1,018.00

Policy Package

**Application Eligibility** 

 $8/2/18$ 

 $6/2/18$ 

All V Search Transactions

EFFECTIVE DATE

 $6/10/19$ 

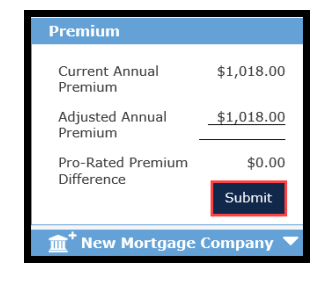

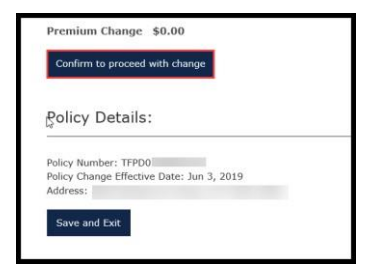

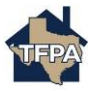